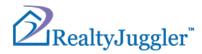

# RealtyJuggler Quick Start Tutorial

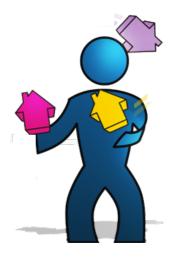

Version 4.4 July 05, 2023

# **Real**Organized<sup>™</sup>, Inc.

Organizational Software for Real Estate

Copyright ©2004-2023 RealOrganized, Inc. All rights reserved. RealOrganized and RealtyJuggler are trademarks of RealOrganized, Inc.

ISBN-978-0-557-12131-1

https://www.RealtyJuggler.com

Email: administrator@realtyjuggler.com Phone: (970) 672-3467

# Table of Contents

| Thanks!                                            | 4  |
|----------------------------------------------------|----|
| Signing Up for a Free Trial                        | 4  |
| The Main Screen                                    | 6  |
| Getting Help                                       | 6  |
| Video Tutorials                                    | 6  |
| Printing                                           | 6  |
| Let's Create a Contact                             | 7  |
| Difference Between a Prospect and a Contact        | 8  |
| Let's Create a Prospect                            | 9  |
| Adding Someone to your Contacts Database           | 10 |
| Links and Drop-Down Menus                          | 10 |
| Navigation                                         | 10 |
| Lists – Filtering, Viewing and Searching           | 12 |
| Lists – Color Coding                               | 13 |
| Parties                                            | 13 |
| Importing your Contacts                            |    |
| The LifeCycle of a Deal                            |    |
| Special Deals – Short Sales, Foreclosures, and REO |    |
| Reports                                            |    |
| Sharing Information with a Partner or Assistant    |    |
| Sharing Information with an Entire Office          |    |
| Purchasing a Membership                            |    |
| SMS Text Notifications                             |    |
| Feeding Leads into RealtyJuggler                   |    |
| Building a Call List / Office Hours                | 18 |

# Thanks!

Thanks for trying RealtyJuggler. You are well on your way to simplifying your real estate business. RealtyJuggler is a complete Customer Relationship Manager (CRM) specifically designed for realtors and other real estate professionals. This document is a quick-start tutorial and describes how to get going. We will walk you through:

- Signing up for the Free Trial
- How to navigate around RealtyJuggler
- Tracking your Prospects, Contacts, and Deals
- Importing your contacts
- Synchronizing Contacts, and Appointments with Google.
- Accessing your data from your smartphone or mobile device
- Sharing your information with a partner or assistant

Thanks for trying RealtyJuggler. You are well on your way to simplifying your real estate life.

# Signing Up for a Free Trial

Click here for 90-day FREE trial

To sign up for a free trial, go to <u>https://www.RealtyJuggler.com</u> and click on the "Click here for 90-day **FREE** trial" button. You will need to fill out the form provided with your name, a password, and an email address. This

information is **only** used to administer your account. After you have filled out the form, click on the "Register for 90 Day FREE Trial" button.

From there, you will be offered a chance to schedule a complimentary Onboarding session with a RealtyJuggler staff member. Now you can sign in and start using RealtyJuggler. There are no additional screens or questions.

Your free trial contains the same capabilities as a paying membership with two exceptions - Bulk Email is

not available in the Free Trial, and only one of the flyer designs is available in the free trial. If you end up purchasing a membership, your free trial is converted over to a paid membership and all your data is retained.

RealtyJuggler operates as a web site. It works on any modern web browser including Internet Explorer, Safari, Opera, Microsoft Edge, Firefox, and Google Chrome. It works on Mac, PC, iOS or Android.

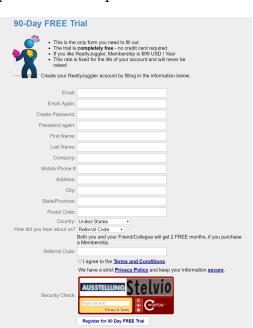

**RealtyJuggler Quick Start** 

Once you have created your free trial, you will be directed to a sign-in screen and from there, you will go to the web page:

https://www.realtyjuggler.com/main

Make sure to bookmark this page, for easy reference.

# The Main Screen

When you first sign in, you will see the **Main** screen. This main screen contains icons for each of the principal sections of RealtyJuggler. Click on any of the icons to navigate around.

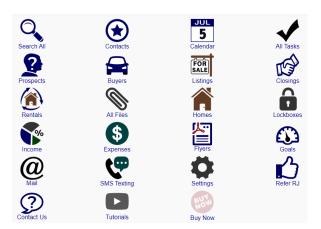

# **Getting Help**

If you get stuck, give us a call at (970) 672-3467. We are happy to answer any questions that you might have. Phone and online technical support are included with your membership. We also offer complimentary 1-on-1 training as well.

### **Video Tutorials**

RealtyJuggler comes with video tutorials that provide specific walkthroughs for the most common tasks. To access these videos, click on the Tutorials icon from the main screen of RealtyJuggler.

# Printing

Tutorials

Print You can print any screen by clicking on the Print icon in the upper-left corner of the screen. This will print the current screen in a format that is optimized for your printer. Some screens

have special "Download / Print" buttons which allow you to download and print specially formatted reports.

# Let's Create a Contact

Let's create a contact. Click on the Contacts icon on the main screen. You will see a Contacts list, which will be empty. Click on the "New Contact" button at the top of the screen. You will next see a detailed view of your new contact.

Notice that two phone number / email fields are visible. Once you use these fields, new blank fields will appear. You can have up to 9 phone numbers and email addresses for your contacts. If you need to add a note to a phone number field, simply add the note to the end of the phone number or email address. Like this: "(312) 555-1212 (Susan cell)"

| Done Delete Contact Duplicate Contact |                                                                                                    |
|---------------------------------------|----------------------------------------------------------------------------------------------------|
| First Name:                           |                                                                                                    |
|                                       |                                                                                                    |
|                                       |                                                                                                    |
|                                       |                                                                                                    |
|                                       |                                                                                                    |
|                                       |                                                                                                    |
| Title:                                |                                                                                                    |
| Email                                 |                                                                                                    |
| Mobile Phone 🔻                        |                                                                                                    |
| <u>Categories;</u> ▼                  |                                                                                                    |
|                                       | First Name:<br>Last Name:<br>Spouse  Company:<br>Display:<br>Mame+Company in List  Title:<br>Email  Mobile Phone |

There are several tabs on the left of the screen. You are now in the General Tab. If you click on another tab, you can enter address information, a photo of your contacts, send mail, print a mailing label, assign tasks to your contact or transfer your contact to the other sections of RealtyJuggler.

If you have multiple contacts, you can navigate between contacts by clicking on the "Previous" and "Next" links at the upper-left corner of the screen.

The upper-right corner of the screen has a summary of the current record along with an icon that represents the database you are viewing (in this case, it is the Contacts database).

One of the most important fields for a contact is the categories field. This field allows you to organize your contacts. You can assign a contact to as many categories as you wish, with each category separated by a comma.

The Categories label is blue with a down arrow ( $\mathbf{x}$ ). If you click on that link, a drop-down menu of categories is displayed. However, you are not limited to just those categories. Since the Categories field is a text field, you can type in any category you like. Categories that you invent are automatically added to the list of categories.

To the top-left is the location in RealtyJuggler where you are located, in this case: **Main:Contacts:General**. You can click on any piece of that location to jump directly back to that location. Let's try that. Click on the Main part of that address. That will take you to the Main section of RealtyJuggler.

You can edit the master list of categories by going to the Main:Settings:Preferences:Contacts section of RealtyJuggler. From the Main section, click on the Settings icon, next click on the Preferences icon, and then click on the Contacts icon. You will see the master list of Categories in a text field in the middle of the screen. This is a text field; you can delete lines, add lines and edit text as you wish. You can even

delete all of the categories if you like. RealtyJuggler will automatically generate this master list of categories based upon the categories that you have for your contacts. If you want to delete a category from this list of categories, you must first make sure that no Contacts are using that category. If there are, then that category will be added back, even if you delete it from the list in the settings.

# **Difference Between a Prospect and a Contact**

RealtyJuggler considers Prospects different from Contacts. Contacts are your peers, past clients, and any other people that you need to keep up with over a long period of time. Prospects are people you have just met. They aren't close friends (yet). Your Prospects list contains the people you are actively wooing. This list is far more fluid than your contacts database. RealtyJuggler keeps these lists independent from one another because you will work with these two lists in different ways.

This distinction can take some getting used to. For example, if you create a Contact record and set the category for that contact to "Prospect", that does NOT mean that Contact will automatically show up in the Prospects database. The Prospects database is independent from the Contacts database.

You can market to Contacts and Prospects equally easily. There is no advantage of one database type over the other.

# Let's Create a Prospect

Contact every:

blank.

Let's create a Prospect. Click on the Prospects icon. Next, click on the "New Prospect" button at the top of the screen. There are several fields for the prospect. If you are prospecting FSBO or expired listings, you will want to fill in both the Property Address as well as Mailing Address.

One field of particular interest is the "Contact Contact again in: - 5 days again in:" field. By filling in this field, you will be reminded to contact this prospect in so many days. This is an easy way to keep up with your Prospect. If you select the "Contact

again in:" drop-down, you will have a single

• 12 days reminder. If you select "Contact every:", the reminder will repeat until you set the days field to 0 or make it

The Categories allow you to organize your prospects. For example, if you are marketing to expired listings, you could set the category for that prospect to Expired. If you have a farm area that you market to, you could add the category of "Farm". Prospects can belong to as many categories as you like, but new categories must be separated by a comma to be recognized.

At the left of the screen are the tabs for that prospect. Each tab contains information relating to this one prospect. Click on the tab to view the information.

Let's say that our prospect has agreed to use you as the listing agent for a property that they would like to sell. We need to transfer this prospect to the Listing section of RealtyJuggler. To do that, click on the "Transfer" tab. You will see a screen with several choices. Click on the Listing icon to transfer the Prospect to the Listing section. You will then be asked if it is OK to delete the Prospect record. Click yes, as all of the information that is currently inside of that Prospect record will be transferred into a new Listing record. You will then transfer to a Listing record. A few different tabs will now be available to the left. For example, the Showings tab allows you to track to whom the property has been shown. The Commission tab allows you to compute your commissions with complete accuracy.

| , | Done        | Delete Prosp     | pect | Duplicate Prospect |   |     |
|---|-------------|------------------|------|--------------------|---|-----|
|   |             | First Name:      |      |                    |   |     |
|   |             | Last Name:       |      |                    |   |     |
|   |             | Company:         |      |                    |   |     |
|   | Spou        |                  |      |                    |   |     |
|   |             | mail 🔻           |      |                    |   |     |
|   | M           | obile Phone •    |      |                    |   | +   |
|   |             | Categories:      |      |                    |   |     |
|   |             |                  |      |                    |   |     |
|   | Different M | ailing Address:  | )    |                    |   |     |
|   | Prope       | erty Address:    |      |                    |   |     |
|   | F           | Property MLS #   |      |                    |   |     |
|   |             | File #           |      |                    |   |     |
|   |             | Created Date: to |      |                    |   |     |
|   |             | _ooking to Buy:  |      |                    |   |     |
|   |             | _ooking to Sell: |      |                    |   |     |
|   |             | ooking to Rent:  | )    |                    |   |     |
|   | Refe        | erral Source:    |      |                    | N | lap |
|   |             | Source Info:     |      |                    |   |     |
|   | Google      | Drive Folder T   |      |                    |   |     |
|   |             | Custom1:         |      |                    |   |     |
|   |             | Custom2:         |      |                    |   |     |
|   |             | Custom3:         |      |                    |   |     |
|   |             | Custom4:         |      |                    |   |     |
|   |             | Last Contact: to | day  |                    |   |     |
|   | Conta       | ict again in: 🔻  |      | days               |   |     |
|   |             | Web Link:        |      |                    |   | Ð   |

# Adding Someone to your Contacts Database

Now that you have a Listing, you will want to add their contact information to your Contacts database. To do this, go into the Listing record and click on the "First Name:" label. You will see a blue drop-down arrow (

signifying that there is a drop-down menu available. By clicking on this label or arrow, you will bring up a drop-down menu allowing you to add this Seller to your Contacts database. Alternatively, you can select the "LookUp Contact" menu item if you want to pull the contact information from the Contacts database and load it into the Listing record.

By selecting one of these two choices, the contact information for your Seller will be connected to a

Contact record. You can see that this information is linked, by seeing that there is a blue >> arrow to the right of the "First Name field". By clicking on the double arrow, you will go to the contact record. You can then

view additional contact information for your Seller.

Linked contact information can be edited by clicking on the blue >> arrow. To refresh linked contact information, select "Refresh Contact" from the yellow drop-down menu of the link.

# Links and Drop-Down Menus

In RealtyJuggler, you will see links in Blue. Click links to navigate or initiate actions.

Whenever you see a blue drop-down arrow  $(\mathbf{T})$ , this tells you that you can click on that drop-down arrow to bring up a drop-down menu. Drop down menus can be used as accelerators to enter text into fields quickly. They can also be used to link dates to the Calendar or link people to your Contacts database.

# **Navigation**

RealtyJuggler has a number of navigation controls that are available throughout the system.

You have probably noticed the "Done" button at the top-left corner of the screen. By clicking on that, you will be taken up one level of RealtyJuggler. If you keep pressing the "Done" button you will eventually come back to the Main screen.

Main: Listings: General You can see where you are by looking in the upper left corner of the screen. You will see something like Main:Contacts:General. You can click on any part of that display to jump directly to that screen. Wherever you are in RealtyJuggler, you can immediately go to the Main

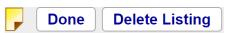

| <u>First Name:</u> ▼ | Sam   |
|----------------------|-------|
| Last Name:           | Spade |

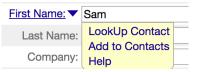

# section of RealtyJuggler by clicking on the snippet of text that says "Main:" in the upper-left corner of the screen.

If you are in a record, you will see a description of the record in the upper-right corner of the screen.

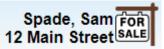

You can use the back and forward buttons on your internet browser to navigate to screens you have been to before.

RealtyJuggler Quick Start

# Lists – Filtering, Viewing and Searching

When you are viewing lists within RealtyJuggler there are a few things to keep in mind. The first is that you can click on any row in the list to view detailed information.

You can sort any list by clicking on the column title.

You can filter any list by selecting from the drop-down menu in the upper-right corner of the screen. The filter criteria are typically category or status.

| Search by Name: | ¥ |  | Search |
|-----------------|---|--|--------|
|                 |   |  |        |

You can select multiple rows in a list. To do this, click on the **Select** 

The Contacts and Prospects databases have a "Search" capability.

If you would like to view all of the contact records, leave the Search field blank and click on the "Search" button.

If you want to see all the contacts that have a name that starts with A, then type "A" into the Search field and press the "Search" button.

There is a more comprehensive search available, which searches all your information in RealtyJuggler. For example, if you want to search for something inside of the notes field, you would use that search. This is available by clicking on the "Search All" button in the main section of RealtyJuggler.

### Select multiple rows

Name/Home Address

Multiple Rows link right above the list. Check boxes will appear as the first column in the list. Select the rows you want to operate on by clicking on the appropriate check box. If you want to select all rows, click on the check box in the column header at the top of the screen. Then click on the **Do Multiple** pop-up menu at the top of the screen to do your operation. Common operations are setting the category for the selected rows or deleting the selected rows.

# Main:Contacts Page: 1

If there are more than 500 items to be displayed in a list, the first 500 records are displayed and a "Page" drop-down menu is shown in the upper-left corner of the screen. This menu will allow you to quickly view additional records. You can adjust how many items are displayed on a page by going to the

Main:Settings:Preferences:General section of RealtyJuggler. The Display: records per page drop-down controls how many records are displayed per page.

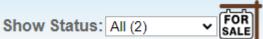

# Lists – Color Coding

You can color code your Appointments, Tasks, Expenses, Contacts as well as Deal records. Just enter a color as a Category with a comma to separate it from the other categories. This color is automatically displayed in the list view. The following color names are supported: Blue, Green, Purple, Red, Yellow, Orange, Turquoise, Gray, BoldBlue, BoldGreen, BoldRed.

| Date 🔺            | Description         | Categories |
|-------------------|---------------------|------------|
| Thu Jan 12, 3-4PM | Attend Closing      | Red        |
| Thu Jan 12, 8-9PM | Meeting with School | Green      |
| Thu Jan 12, 8-9PM | Team Meeting        | Yellow     |

# Parties

| Role                      | Name | Phone/Email | Last Contac |
|---------------------------|------|-------------|-------------|
| Buyer                     |      |             |             |
| Seller                    |      |             |             |
| Buyer Agent               |      |             |             |
| Buyer Mortgage            |      |             |             |
| Home Inspection Inspector |      |             |             |
| Insurance                 |      |             |             |
| Listing Agent             |      |             |             |
| Settlement/Escrow for     |      |             |             |
| Title Company             |      |             |             |

You probably noticed the "Parties" tab in the Prospect and Listing records. This tab is available for Prospect, Buyer, Listing, Closing, and Rental records and allows you to include contact information for all people that are involved with a deal. These people could be inspectors, the other real-estate agent, loan officers etc. This screen displays this information in a nice summary with all phone numbers and email addresses.

Click on one of the rows in the table to see detailed information on that Party. If you need to add a party, click on the "new Party" button. To delete a party, click on the party and click on the "Delete Party" button. You won't be able to delete the Buyer or Seller roles, as those are required for a deal.

You can enter the contact information for your party directly into this

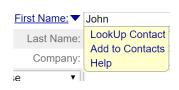

Party detail screen. If you already have a contact that you want to use, click on the "First Name:" drop-down menu to the left of the first name field and select "LookUp Contact" from the yellow drop-down menu.

Click on the contact's name and your contact will be linked.

The "Role:" drop-down menu is particularly useful as you can select from a number of possible roles that the party will be playing in the deal. If you don't find a role you like, select "Other" and fill in the description field. A number of the roles have special fields that appear

| Done Delete P            | arty                   |   |
|--------------------------|------------------------|---|
| First Name:              |                        |   |
| Last Name:               |                        |   |
| Spouse •                 |                        |   |
| Company:                 |                        |   |
| Company in List:         | Name+Company in List ▼ |   |
| Letter Salutation - Dear |                        |   |
| Label/Envelope To:       |                        |   |
|                          |                        |   |
| Email •                  |                        |   |
| Home Phone <             |                        | Ð |
| Has Mailing Address:     |                        |   |
| Custom1:                 |                        |   |
| Custom2:                 |                        |   |
| Custom3:                 |                        |   |
| Custom4:                 |                        |   |
| Web Page:                |                        |   |
|                          |                        |   |
|                          | e: Other 🔹             |   |
| Descriptio               |                        |   |
| Last Contac              |                        |   |
| Contact again in:        |                        |   |
| Notes:                   | •                      |   |

#### RealtyJuggler Quick Start

when you select the role. For example, for Mortgage, there is information on the status of the loan.

For all of the Parties, you will see a "Contact Every:" field. This is particularly handy if you need a quick reminder to contact that person in a few days. You can select the option to contact the person every few days or just once in a few days, depending upon which item you select from the drop-down menu.

# **Importing your Contacts**

RealtyJuggler can import information from Top Producer, Agent Office, Goldmine, ACT!, and pretty much any other contact manager out there. We have a document with instructions for transferring information from many popular products here:

### https://www.realtyjuggler.com/Import

To do an import, go to the **Main:Settings:Import** section of RealtyJuggler. From here, you will want to click on the Quick Transfer Instructions link. This link contains detailed step-by-step instructions for getting your information out of your current organizer and into RealtyJuggler.

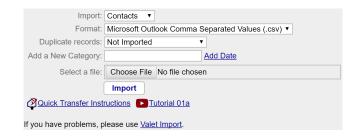

If you can get your data out of your old organizer, we can import it into RealtyJuggler. If you get stuck, just submit your exported data to us from the **Main:Settings:Valet Import** screen and we will get that information imported for you. This is a free service.

If your data is currently in Gmail, you should use Google Sync instead. Instructions are available in the Synchronization Manual.

# The LifeCycle of a Deal

Most deals start out with a Prospect or Contact record. Once your Prospect or friend decides that you are their agent, you are ready to create a Buyer or Listing record. Go into your Prospect's or Contact's record and click on the Transfer tab and create a Buyer or Listing record. Once you have a Buyer or Listing record, you can fill in information specific to the deal. Click on the Parties tab to enter all of the parties that are involved with this deal.

You can draw from your Contacts database at any time by clicking on the "First Name:" label and selecting the "LookUp Contact" menu item. You will never need to enter contact information twice. Once it is in your RealtyJuggler Contacts database, you can link it anywhere you need information.

If you are in a Contact record and want to see all the deals that this Contact has been involved with, click on the BackLinks tab at the left of the screen.

The pipeline of your deal looks like this: **Prospect/Contact => Buyer / Listing => Closing** 

You will typically delete your Prospect record as soon as you transfer it to the Buyer or Listing section. You should retain your Buyer / Listing record until the closing is complete, just in case the deal falls through. Once the deal has closed, you will want to keep your Closing record around forever, that way you have a record of the deal. RealtyJuggler will remind you (using tasks) of the Closing anniversary, if you represented the buy side.

Your Tasks tab will guide you through the process of closing a deal. AutoTasks will remind you what you need to do. For more information on Tasks and AutoTasks, see the Tasks Tutorial document.

# Special Deals – Short Sales, Foreclosures, and REO

RealtyJuggler is flexible enough to handle both simple deals as well as more complex ones. For a Closing that is a Short Sale, go into your Closing record and click on the Contingencies tab to the left. Next, click on the "New Contingency" button and enter a Contingency of "Lender Approval of Short-Sale" with a status of "Deal Blocker". That way, your Automatic Tasks will reflect that you are waiting for the Lender to approve the deal. Once this Contingency has been met, the other unmet contingencies will show up in your Tasks list. This strategy allows you to keep your tasks as uncluttered as possible, while waiting for lender approval for a short sale.

You can also enter an extra status value for your Closing by going to the **Main:Closings:General** tab and using the **Extra Status:** field. You can edit the status values available to you by going to **Main:Settings:Preferences:General**. These extra status values can be used to build a deal flow process that precisely meets your needs. These same status values are available for Buyers, Listings and Rentals. The Prospects, Contacts, Calendar and Expenses databases use extra status values that can be edited by clicking on the appropriate icons within the Preferences section of RealtyJuggler.

# Reports

RealtyJuggler has a number of reports that you can view and print. These reports are formatted in a way that is suitable for client presentations. These reports are available by clicking on the appropriate tab from within a record, such as a Prospect, Buyer, Listing or Closing record. The reports that are available are:

- Service Report provides a full description of all activity that you have done with that record. This is particularly handy to demonstrate to a seller how hard you are working.
- Rent-vs-own Calculator provides financial analysis between renting and owning a home.
- Maximum Loan Calculator compute maximum loan the buyer can qualify for
- Commission Calculator compute agent commission
- Seller Net Calculator compute seller net for sale of a home
- Payments Calculator compute mortgage payments. Handles second loan and other details.

# Sharing Information with a Partner or Assistant

One of the biggest benefits of an online system like RealtyJuggler is that your information can be shared with your partner or assistant. There are a number of sharing configurations that are possible with

RealtyJuggler. However, the simplest and most common is one where two or more people share the same database. Below are instructions on how to set this up:

- 1. Sign up for two (or more) free trials, one for you and one for your assistant.
- 2. Sign into the master RealtyJuggler account and go to the Main:Settings:Sharing section.
- 3. Add the email address of your assistant into one of the blank fields and click on the "Update" button.

When you are signed in, you will notice nothing different at all, but when your assistant signs in, they will be asked if they want to access your account. Your assistant should click "OK". A drop-down menu called "Accessing:" in the upper-right corner of your assistant's screen will display the email address of the master account. This shows that your assistant is accessing the master account.

# **Sharing Information with an Entire Office**

It is also possible to share information with larger groups of people, such as an entire office. This can be done by using multiple databases which an Office Manager or Broker can supervise, while the individual agents see only the records and deals that are assigned to them. Take a look at Video Tutorial 09 for additional information on how to set up that kind of configuration.

# **Purchasing a Membership**

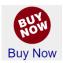

If you decide to purchase a RealtyJuggler membership, sign in and click on the "Buy Now" button on the Main screen. The cost is \$179 USD / year / user. This is an all-inclusive price. There are no additional modules to purchase, nor will that price ever go up for you as long as you keep your membership active.

Your membership includes free upgrades that are automatically applied every time you sign in. Technical support is also included, including an online helpdesk, and phone support. All RealtyJuggler data is redundantly backed up.

If you and an assistant need to use the system, the cost would be \$358 / year, \$179 / year for you and a second membership costing \$179 / year for your assistant.

You can use as many computers or devices as you like. So, if you have a home computer, a notebook computer, and an office computer, you can access RealtyJuggler on all three for \$179 / year.

The distinction between sharing information and accessing RealtyJuggler from multiple devices is simple. When you sign into RealtyJuggler from a different computer, we log you out wherever you were signed in before. So, you can only be signed in on one computer at a time. For an assistant or partner, this limitation is likely not advantageous, therefore an assistant or partner will require a second account.

# **SMS Text Notifications**

RealtyJuggler provides SMS alerts for your Task and Appointment notifications through our partner Twilio.com. Once you sign up for a Twilio account and choose a phone number, you'll be able to connect it to your RealtyJuggler account on the **Main:Settings:Phone** page. Please give us a call at (970) 672-3467 for help with the setup.

# Feeding Leads into RealtyJuggler

RealtyJuggler can feed leads from any web site into RealtyJuggler automatically and instantly using the Email Feed capability. That capability is located on the **Main:Settings:Email Feed** page.

Once configured, your website and any other web sites you have designated can have their leads automatically sent to RealtyJuggler and converted into Prospect records. This is a great way to have your new prospects automatically loaded into RealtyJuggler. RealtyJuggler will also email you a notification when a new lead arrives, so that you can respond quickly.

# **Building a Call List / Office Hours**

RealtyJuggler provides the ability to build a daily call list of people that you need to contact.

- Video Tutorial 44 Touch Cycle shows how to set that up.
- If you would like RealtyJuggler to dial your phone, look at the section "Using RealtyJuggler to Dial Phone Numbers" located in the RealtyJuggler Contacts/Calendar Synchronization Tutorial. The section is around page 18.
- We recommend scheduling at least 1 hour per day in your calendar for Office Hours. This hour can be used to make calls from your call list. Set aside that time and treat it like an appointment something you schedule around. The more regular you keep these appointments with yourself, the easier it will be to take full advantage of RealtyJuggler and the increased income it will bring you.
- If you are not in your office during office hours, we recommend purchasing an iPAD or similar tablet device with cellular wireless Internet. You can then make the calls in your call list from anywhere using your iPAD and your phone. Just sign into RealtyJuggler from your iPAD and make your calls from your phone. That combination is particularly powerful as you can also take notes on your iPAD during your calls and schedule follow-up calls and appointments as well.